# What's New for Avid® Media Composer® v8.9

#### **Revision History**

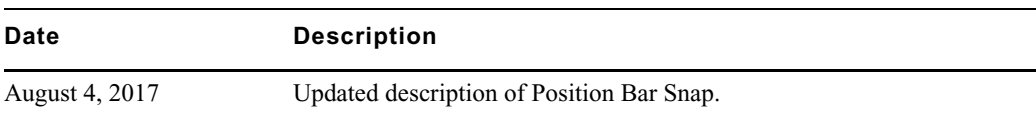

## **New Features**

The following table describes What's New for the current editor release.

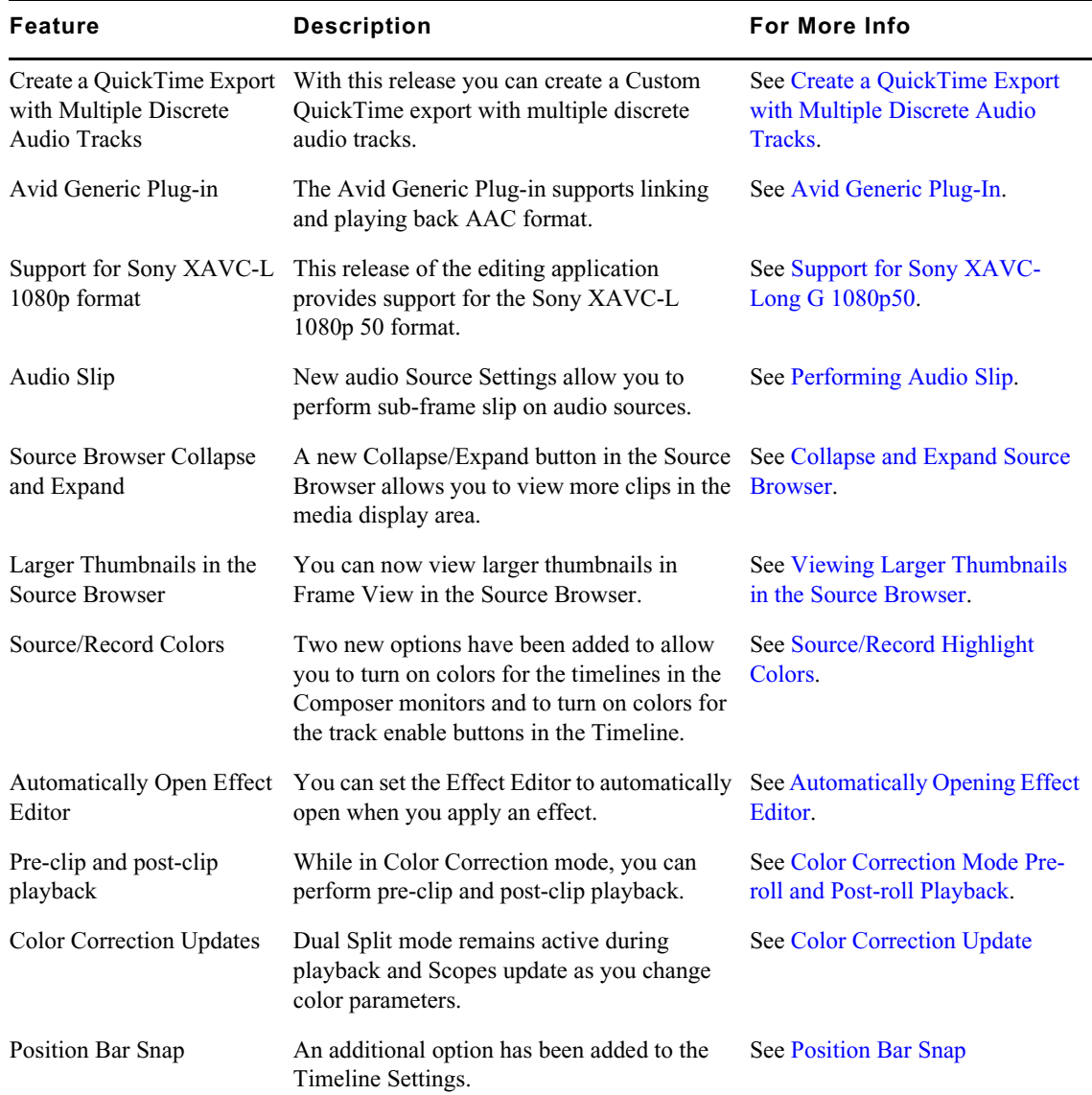

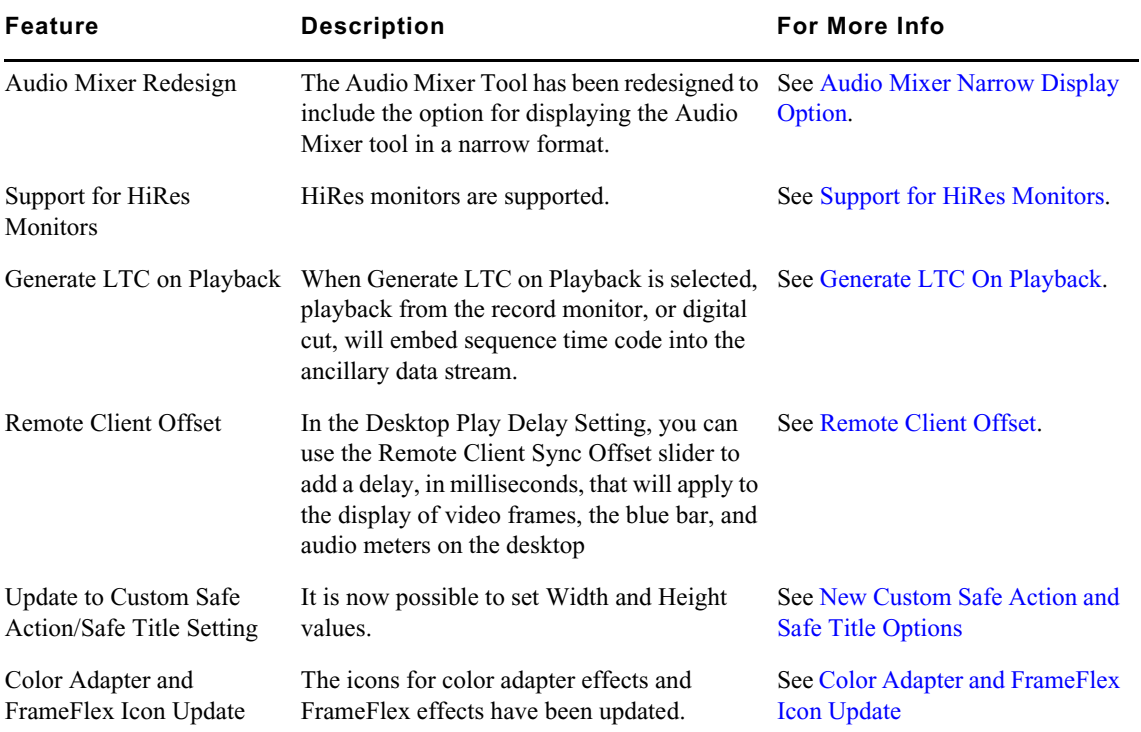

## **New in Media Composer v8.9**

The following are new for Media Composer v8.9:

## <span id="page-2-0"></span>**Create a QuickTime Export with Multiple Discrete Audio Tracks**

In previous releases, you could not create a Custom QuickTime export movie with multiple discrete audio tracks. With this release, you can create a Custom QuickTime Export by enabling Direct Out under the Audio Format tab. The exported .mov file will include discrete audio tracks. (The export actually uses Same as Source for the audio.) When you select Direct Out audio in the Custom QuickTime Export settings, you will receive the following message when you choose to export.

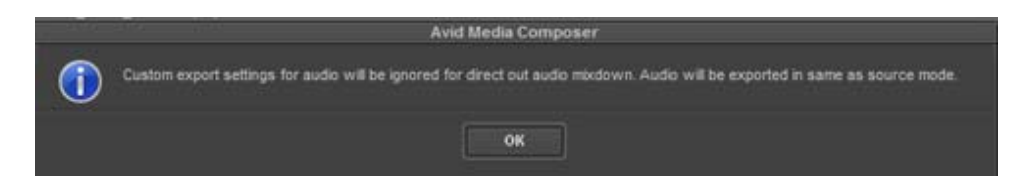

## <span id="page-2-1"></span>**Avid Generic Plug-In**

Avid continues working to remove dependencies on QuickTime libraries. With this release, the Avid Generic plug-in natively supports the following format for linking and playing. When you select Autodetect, the Avid Generic plug-in will be used instead of QuickTime for this format.

• AAC (.mov, mp4, .aac)

Note: In previous releases, we included the Avid Generic plug-in that natively supports the following formats for linking and playing.

- MJPEG/Video Only .mov container
- MJPEG/PCM Audio .mov container
- JPEG .jpg files
- PCM Audio only files .mov container
- TIFF .tif files

Note: It is possible to use this plug-in by right-clicking in the Source Browser Plug-in column and selecting Link with Avid Generic.

For more information on QuickTime support, see [http://avid.force.com/pkb/articles/en\\_US/how\\_to/](http://avid.force.com/pkb/articles/en_US/how_to/QuickTime-Support-and-Security-on-Windows) [QuickTime-Support-and-Security-on-Windows](http://avid.force.com/pkb/articles/en_US/how_to/QuickTime-Support-and-Security-on-Windows)

## <span id="page-3-0"></span>**Support for Sony XAVC-Long G 1080p50**

This release of the Avid editing application now supports the Sony XAVC-Long G format in the [1080p50 project type. Media Creation options will only be available in the 50mb codec \(AVC Long](http://www.avid.com/plugins/ama-plugins)  GOP 50). You must have the latest Sony plug-in installed to Link to Sony XAVC-L 1080p 50. See http://www.avid.com/plugins/ama-plugins.

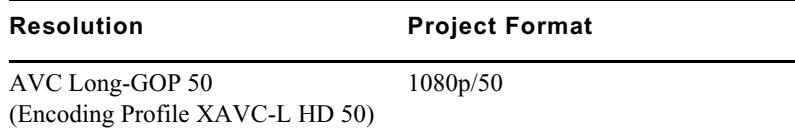

## <span id="page-3-1"></span>**Performing Audio Slip**

New audio Source Settings allow you to perform sub-frame slip on audio sources. This allows you to perform a more precise audio sync.

How is the Audio Sub-Frame slip different than performing a perf-slip?

- Audio Slip can be applied to a master clip.
- Audio Slip can be applied to Linked clips.
- Adjustments are made down to the Audio sample level.

#### **To perform sub frame audio slip:**

- 1. In the bin, right click the master clip on which you want to perform a sub frame audio slip.
- 2. Select Source Settings.
- 3. In the Source Settings window, click the Audio tab.

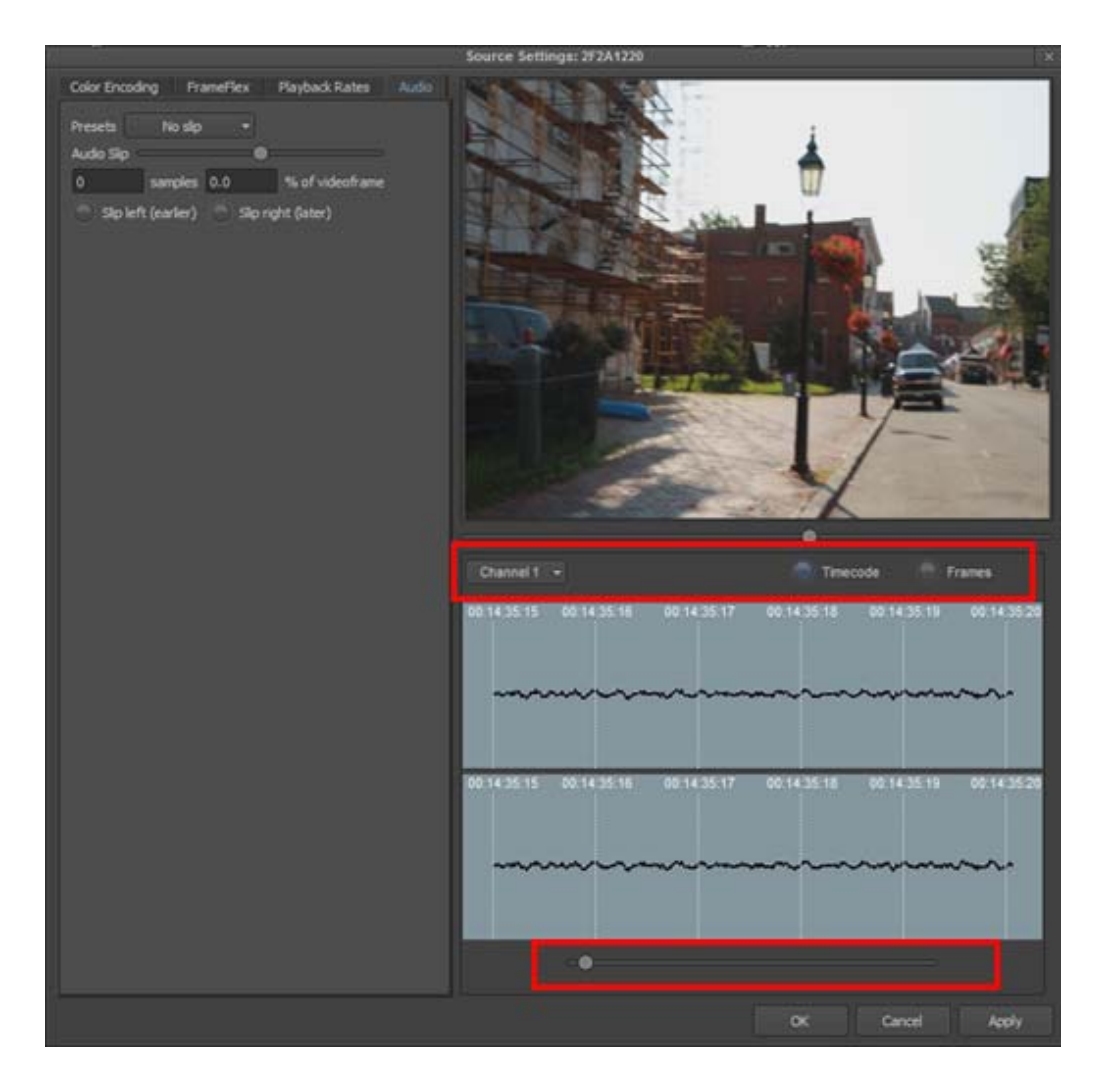

- 4. From the pull down menu, choose the channel you want to display and if you want to display Timecode or Frames.
- 5. (Option) To navigate to a location in the clip, click in the Source Setting window, click on the video display, and start typing a number to access either the Timecode or frame value.

Or, you can press Alt + left or right arrow keys (Windows) or Option + left or right arrow keys (Mac) to navigate to your markers and/or IN and OUT points in the master clip.

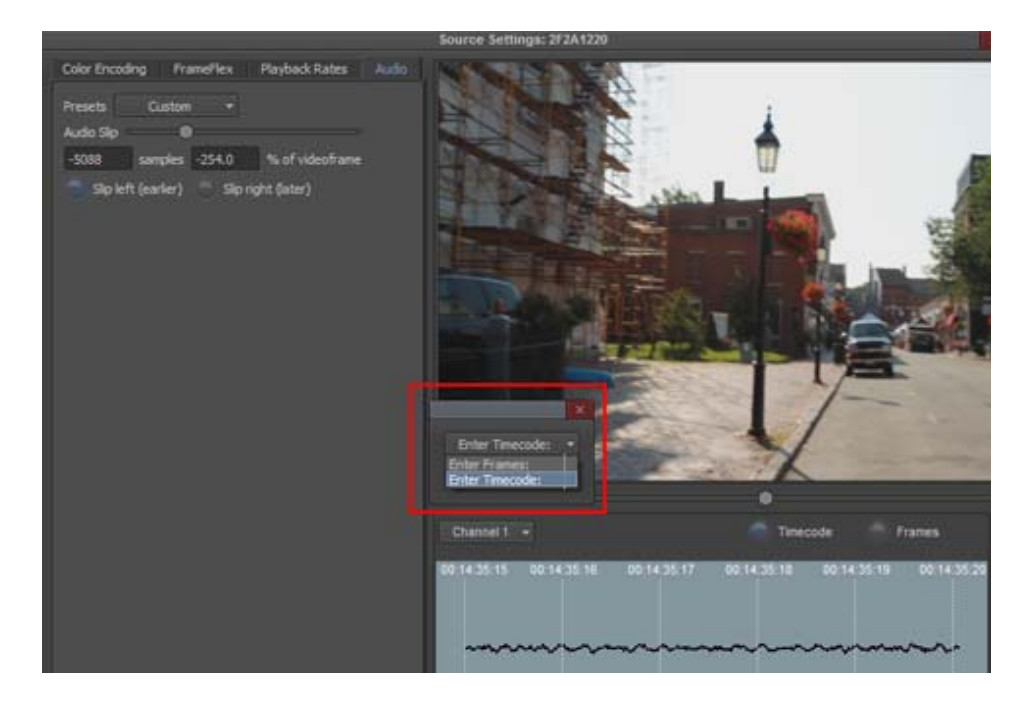

- 6. Use the bottom slider to zoom in on the audio display.
- 7. Slip the audio left or right by doing **one** of the following:
	- **the Grab the bottom audio waveform until a hand appears and drag the audio waveform left or** right to adjust the audio.

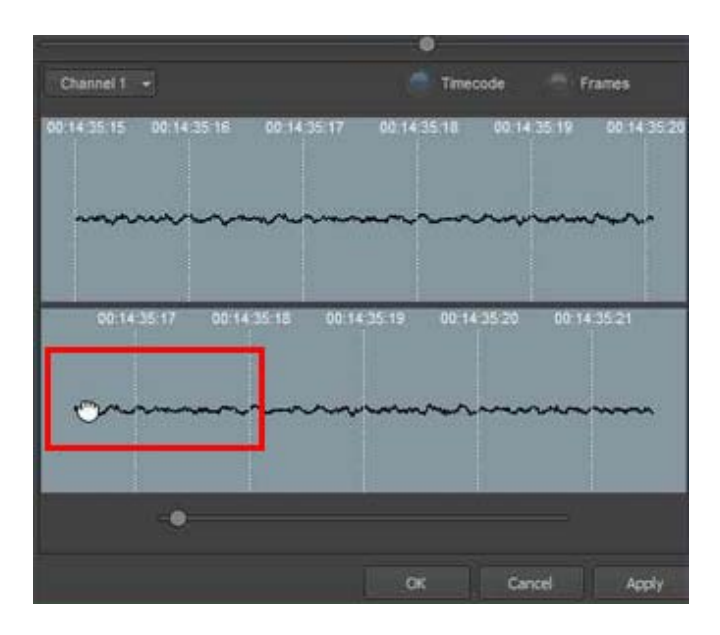

In the left pane of the Source Settings dialog, use the slider to adjust the slip values.

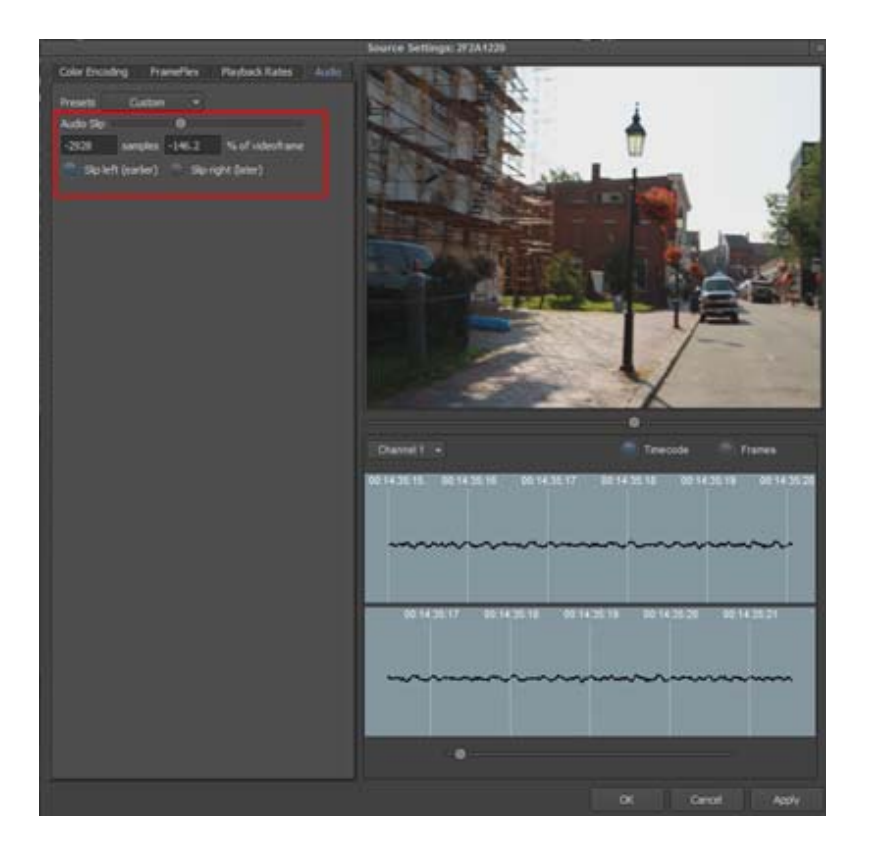

- $\triangleright$  Use the Presets to choose from 4 perf and 3 perf audio slips.
- 8. Click Apply.
- 9. Click OK.
- 10. Edit your master clip into your sequence.

The master clip appears in your Timeline with an Audio slip effect. You can make additional audio slip adjustments on the selected audio track by editing the effect in the Effect Editor.

## <span id="page-6-0"></span>**Collapse and Expand Source Browser**

An expand and collapse button has been added to the media display area of the Source Browser. If you have a large number of clips to display in the Source Browser, you can click the Collapse and Expand button to view more clips.

#### **To collapse and expand the Source Browser display media area:**

- 1. Select File > Input > Source Browser.
- 2. Navigate to the folder where you want to preview your media.
- 3. If the folder contains a large number of clips, click the Collapse/Expand button to view more clips in the folder.

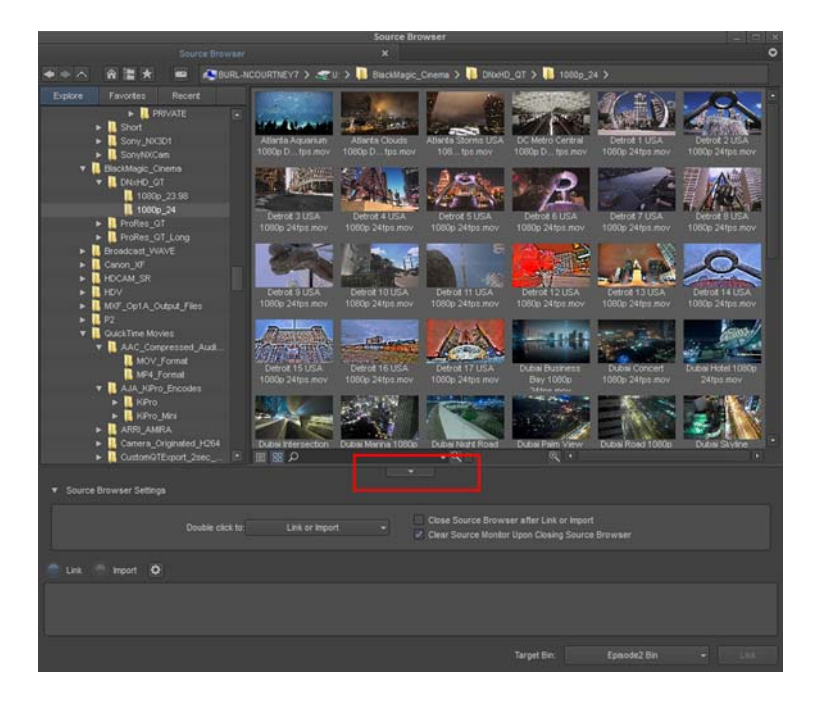

To create more space for viewing clips, clicking the button will hide the Source Browser Settings portion of the lower pane, displaying more clips.

In addition to clicking the button to collapse and expand this area, the mouse will become a double-sided arrow which enables you to click and drag the splitter bar.

## <span id="page-7-0"></span>**Viewing Larger Thumbnails in the Source Browser**

You can view larger thumbnails in the Source Browser in Frame View.

#### **To view larger thumbnails in the Source Browser display media area:**

- 1. Select File > Input > Source Browser.
- 2. Click the Frame view button.

**BB** 

- 3. Navigate to the folder where you want to preview your media.
- 4. Select the clip you want to view as a larger thumbnail.
- 5. Press Ctrl + L (Windows) or Command + L (Mac) to enlarge the thumbnails or slide the Thumbnail slider all the way to the right to enlarge the thumbnail.

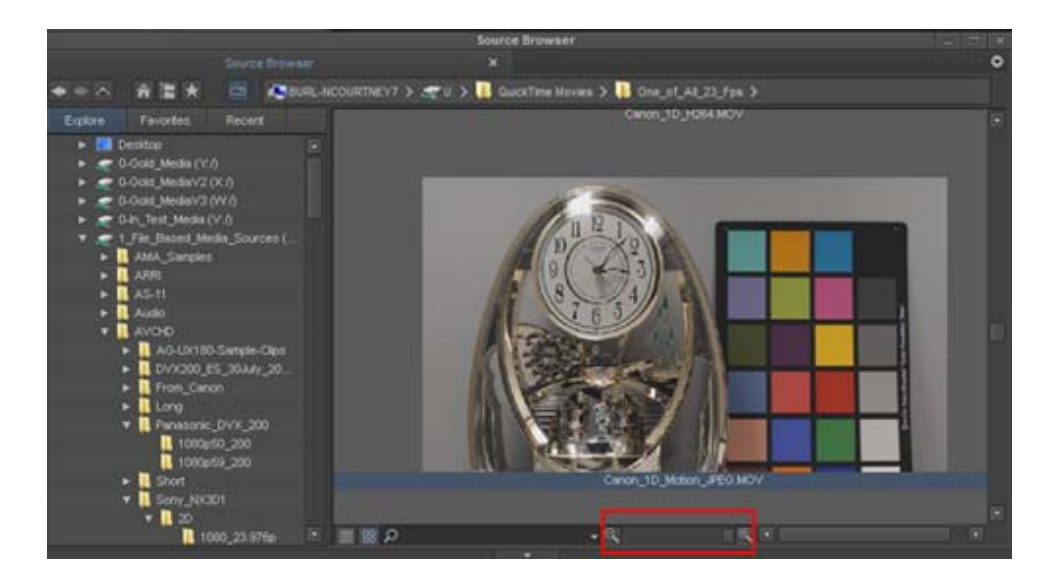

## <span id="page-8-0"></span>**Source/Record Highlight Colors**

Two new options have been added to the Interface Settings. You can choose to turn on colors for the Source and Record monitor timelines and for the track enable buttons in the Timeline. Displaying the colors (green/blue) for the Source and Record monitors is very useful if you are using a single monitor Composer Window.

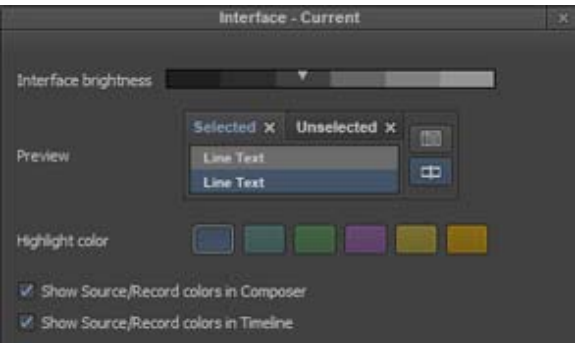

#### **To enable colors for the Source/Record monitors and pop-up monitors:**

- 1. Select the Settings tab in the Project Window.
- 2. Double-click Interface.

The Interface Settings dialog opens.

- 3. Enable Show Source/Record colors in Composer.
- 4. Click OK.

The Source monitor timeline turns green and the Record monitor timeline turns blue. Popup monitor timelines will also be green.

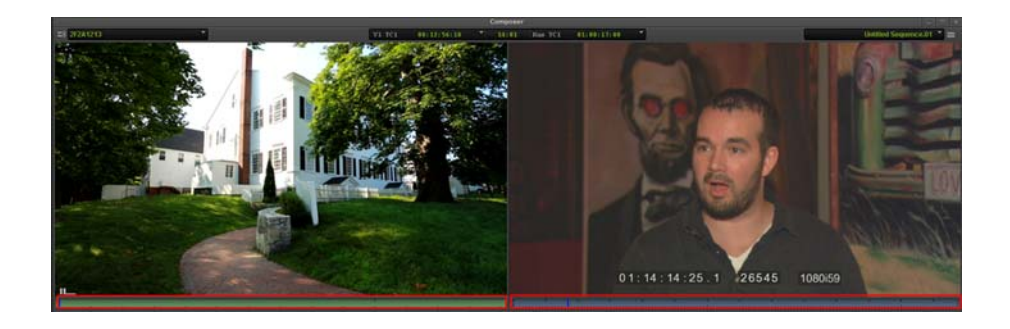

#### **To enable Source/Record colors for track enable buttons in the Timeline:**

- 1. Select the Settings tab in the Project Window.
- 2. Double-click Interface.

The Interface Settings dialog opens.

- 3. Enable Show Source/Record colors in Timeline.
- 4. Click OK.

The source track enable buttons in the Timeline turn green and the record track enable buttons turn blue.

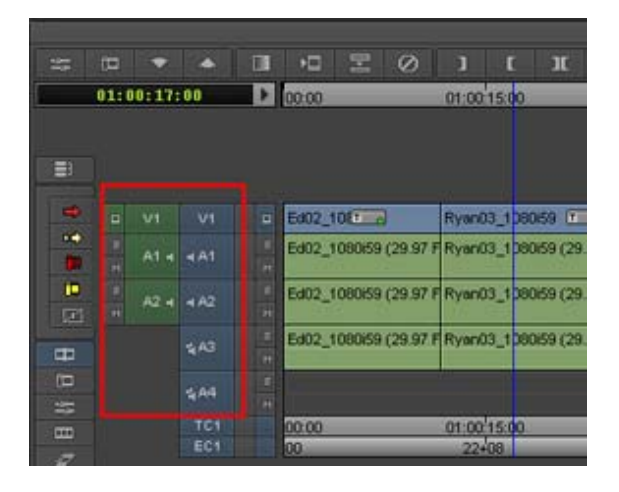

If you toggle the Source/Record button in the Timeline to set the Timeline in Source mode, the enable tracks buttons will be swapped to display the Source (green) track buttons to the right and the Record (blue) buttons to the left.

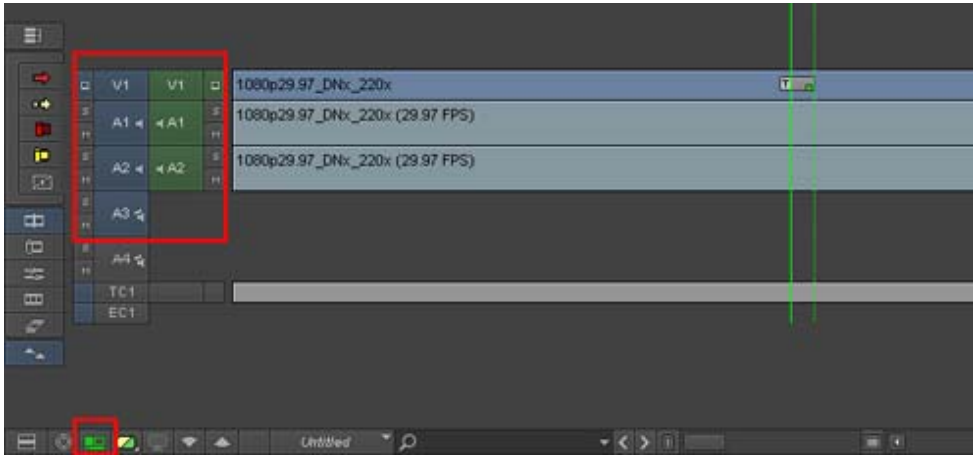

## <span id="page-10-0"></span>**Automatically Opening Effect Editor**

A new Timeline setting allows you to set the Effect Editor to automatically open when you apply an effect.

#### **To automatically open the Effects Editor when applying an effect:**

1. In the Project window double-click Timeline.

The Timeline settings window opens.

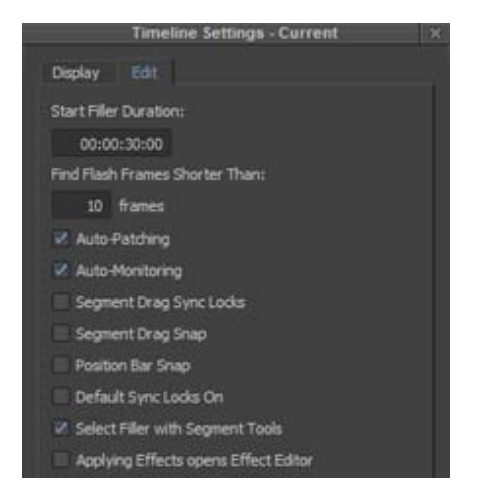

- 2. Enable the Applying Effects opens Effect Editor option.
- 3. Load your sequence in the Timeline.
- 4. Open the Effect Palette and apply an effect to your sequence.

The appropriate effect editor will open. For example, the Effect Editor opens for video effects, the Motion Effect editor opens for motion effects, and the Audio suite and EQ opens for the appropriate audio effects.

## <span id="page-11-1"></span>**Color Correction Mode Pre-roll and Post-roll Playback**

When you are in Color Correction mode, you can use the Segment Preview button to play a number of seconds of the previous clip and a number of seconds of the next clip. This allows you to see the colors in context of the scene. The default for the Pre-roll and Post-roll is 3 seconds.

#### **To use Segment Preview to review your color corrections:**

- 1. Enter Color Correction mode and make a color correction.
- 2. Click the Segment Preview button.

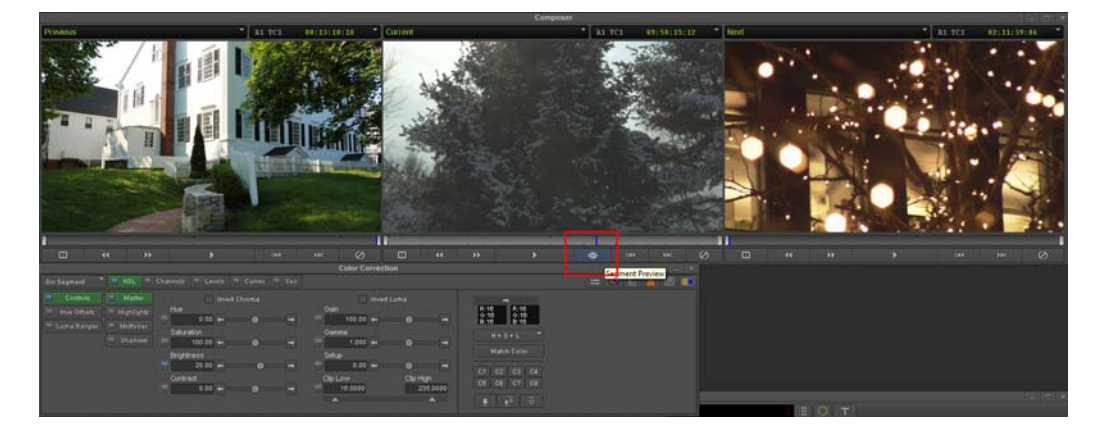

The last 3 seconds of the previous clip is played, followed by the entire current clip, followed by the first 3 seconds of the next clip.

- 3. Continue to make corrections and then use the Segment Preview button to review the corrections.
- 4. (Optional) If you want to change the default value of 3 seconds for pre-roll and post-roll, in the Project window click the Settings tab. Click Corrections and click the Preview tab and enter a new value.
- 5. Click OK.

### <span id="page-11-0"></span>**Color Correction Update**

The following are new when in Color Correction Mode:

- Dual Split mode remains active during playback.
- Scopes now update in real-time as you change the Color Correction parameters when grading your clips.

You can deselect these options in the Features tab of the Color Correction Settings.

■

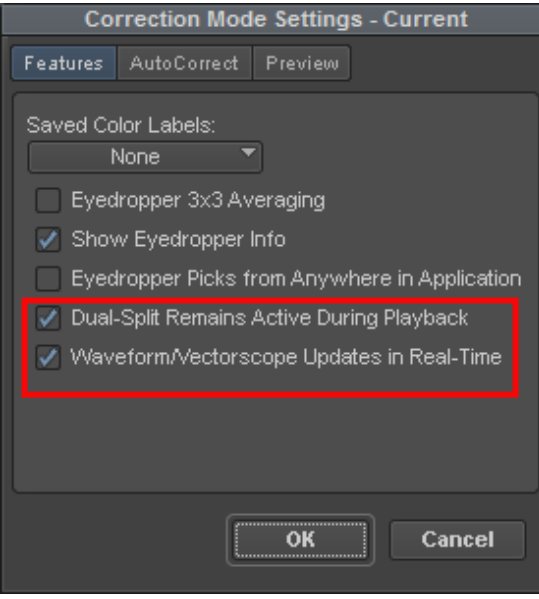

## <span id="page-12-0"></span>**Position Bar Snap**

An additional option has been added to the Timeline Settings. When this option is selected, clicking the position indicator will snap to the nearest event, such as IN and OUT points, markers, and segment start and end points.

## <span id="page-12-1"></span>**Audio Mixer Narrow Display Option**

The Audio Mixer tool has been redesigned to use less space on your screen. The Audio Mixer is now approximately 35 to 45% thinner depending upon the tracks selected. This can be helpful when working with multiple windows open or when working on a laptop. The narrow display of the Audio Mixer tool is on by default.

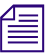

n *If you want to view the Audio Mixer tool as it was in previous releases, right click in the tool, select Set Display Options and deselect Narrow Mixer.*

When in Narrow Mixer mode, Volume level sliders and Volume level display have been combined, button size has been reduced, stereo surround panners have been combined, stereo link and mirror buttons have been combined, and you can choose to display fader, meter or dynamic legend volume sliders.

#### **To view the Narrow Audio Mixer tool:**

1. From the Tools menu select Audio Mixer.

The Audio Mixer tool opens.

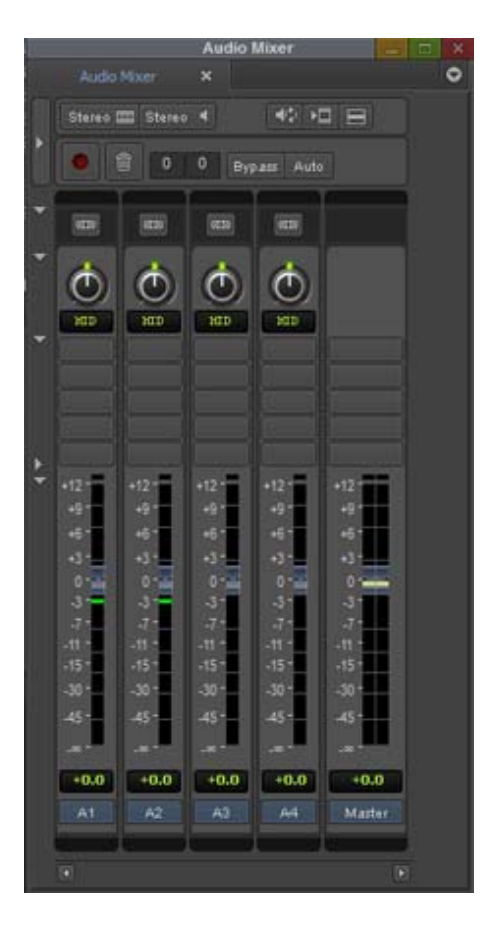

Notice the following to the Audio Mixer tool when in Narrow Mixer mode:

- The Volume level sliders and Volume level display have been combined. By default, the fader legends are displayed. If you want to display meter legends, right click in the Tool, select Set Display Options and select Meter legends. There is a Dynamic legends option. In Dynamic legends mode, meter legends are displayed until you hover over a fader. It then automatically switches to fader legends.
- The fader supports the mouse scroll wheel. You can hover over a fader and use the wheel on you mouse to change the level by 0.1 db. If you hold down the Shift key, the increments change to 1 db per click.

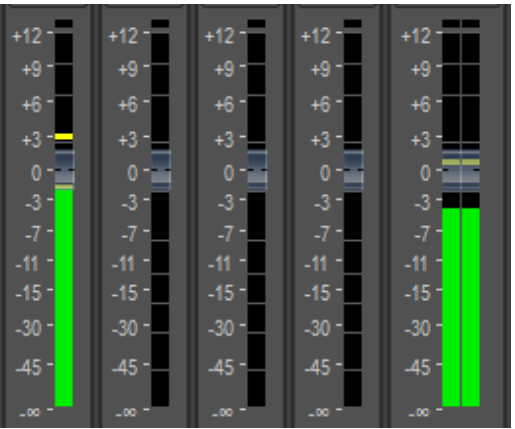

- Stereo Link and Stereo Mirror buttons have been combined and only appear for stereo tracks.

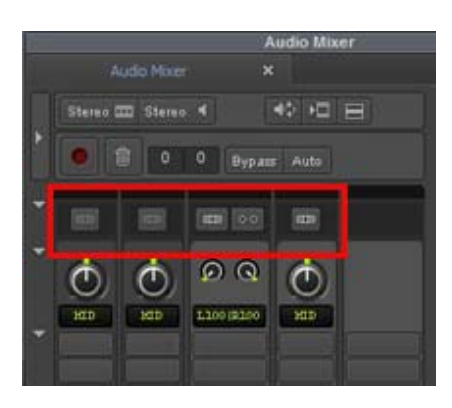

- To choose Stereo Link or Stereo Mirror, select the Stereo button and choose from the menu options.

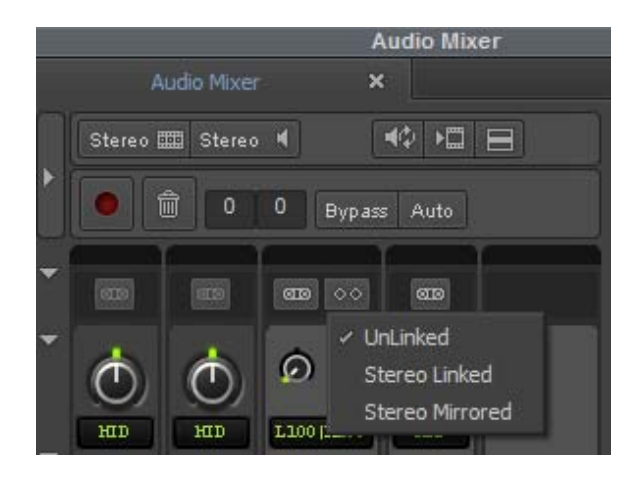

- Surround Panners have been combined. In order to move the left puck, you must click and drag from the left side of the panner (left of the yellow center line). And for the right, click and drag on the right panner.

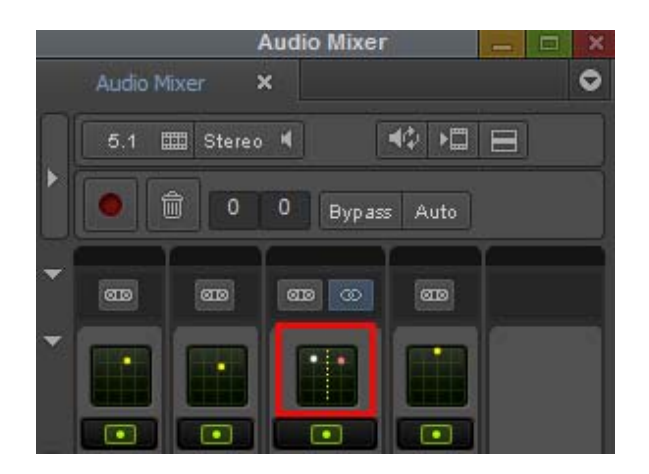

### <span id="page-15-0"></span>**Support for HiRes Monitors**

This release provides support for HiRes or HiDPI monitors. We currently support setting your monitor scaling to 200%.

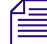

*<u></u> <i>When using dual HiRes monitors, both monitors <i>must* be set to the same scaling.

#### **To set scaling on Windows 10 system:**

- 1. Select Windows menu > Settings.
- 2. Select System > Display, notifications, apps, power.
- 3. Select Display.
- 4. Select Customize your Display.
- 5. Select the HiRes monitor.
- 6. Move the "Change the size of text, apps and other items" slider to the desired scaling.
- 7. Click OK.
- 8. Sign out and sign in again to apply the changes.
- 9. Launch Media Composer.

#### **To set scaling on Windows 8 system:**

- 1. Access Control Panel > Appearance and Personalization > Display.
- 2. Select "Let me choose one scaling level for all of my displays."
- 3. Click "Custom scaling options."
- 4. Select the desired scaling.
- 5. Click OK.
- 6. Sign out and sign in again to apply the changes.
- 7. Launch Media Composer.

#### **To set scaling on a Windows 7 system:**

- 1. Click Start > Control Panel.
- 2. Double-click Display.
- 3. Click Set custom text size (DPI).
- 4. Select the desired scaling in the "Scale to this percentage of normal size" option.
- 5. Launch Media Composer.

#### **To set scaling on Mac OS system:**

1. Access System Preferences > Displays.

n *If you have an Apple computer with a Retina display, select the Default for Display option.*

2. Click Scaled and select from the text option icons.

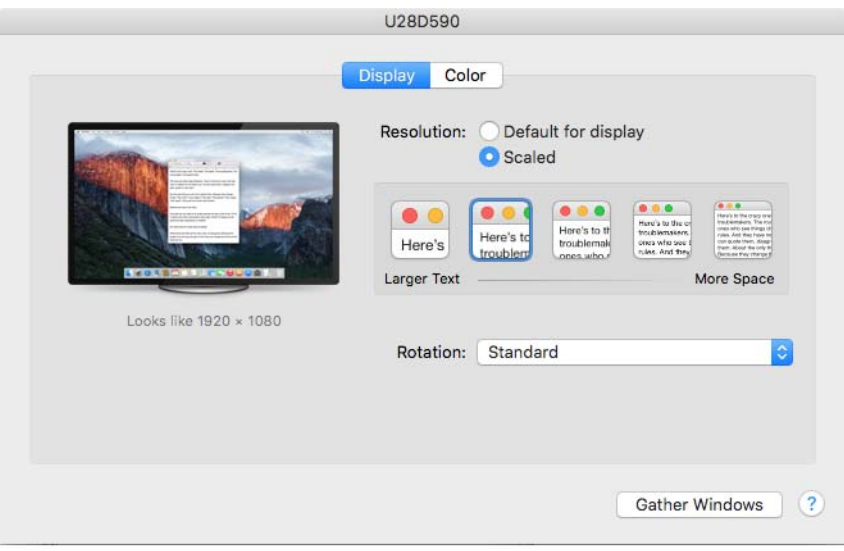

Example of a 4K monitor set to 200% scaling.

3. Launch Media Composer.

## <span id="page-16-0"></span>**Generate LTC On Playback**

Generate LTC On Playback is a new option in the General Settings. This option is only available if you have attached video hardware that supports embedding ancillary data into the SDI or HDMI video signals.

If Generate LTC on Playback is selected, playback from the record monitor, or digital cut, will embed sequence time code into the ancillary data stream. The timecode is embedded as ATC-LTC and ATC-VITC1, and in interleaved formats, ATC-VITC2.

Playback from the Source monitor, or from pop-up monitors, is not affected by this setting.<br>Sequence timecode output as ancillary data occurs if the D-track is active or inactive.

If the sequence contains an active data track, and that track contains LTC, VITC1, or VITC2 timecode, it will be overridden by the sequence time code. Other D-track data is unaffected.

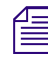

n *Embedding of ancillary data sequence timecode is not performed when Universal Mastering conversions are in effect.*

## <span id="page-16-1"></span>**Remote Client Offset**

If you are using a Software Only system, you can use the Remote Client Sync Offset slider to add a delay, in milliseconds, that will apply to the display of video frames, the blue bar, and audio meters on the desktop. This can be used to tighten up the A/V sync when Media Composer is used in environments that impose a delay in the audio signal path outside of Media Composer, by applying a compensating delay to the visual elements.

#### **To adjust the Remote Client offset:**

1. In the Project window, click the Settings tab.

The Settings list appears.

2. Double-click Desktop Play Delay.

The Desktop Play Delay dialog box opens.

3. Click the Remote Client Sync Offset slider to increase or decrease the offset in milliseconds.

The Remote Client Sync Offset is only applicable in software-only mode, and is specifically designed to address delays that occur when running Media Composer remotely through screen sharing applications. When using attached video hardware (OpenIO or DX), leave the value at 0.

#### <span id="page-17-0"></span>**New Custom Safe Action and Safe Title Options**

In the Grid Settings dialog, it is now possible to set Width and Height values for Custom Safe Action % and Safe Title %. You can use the Safe Title and Safe Action options to provide visual guidelines in the Effect Preview monitor. See "Grid Settings" and "Displaying Safe Title and Safe Action Guidelines" in the Help.

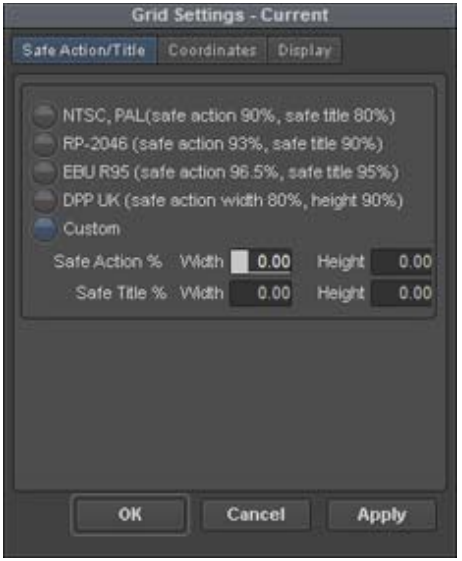

## <span id="page-17-1"></span>**Color Adapter and FrameFlex Icon Update**

You will notice the icons for the Color Adapter and FrameFlex effects have been updated.

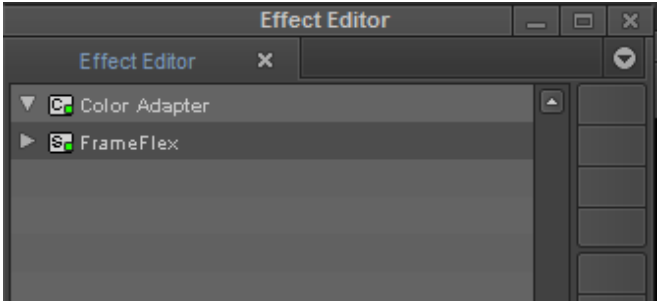

#### Legal Notices

Product specifications are subject to change without notice and do not represent a commitment on the part of Avid Technology, Inc.

This product is subject to the terms and conditions of a software license agreement provided with the software. The product may only be used in accordance with the license agreement.

This product may be protected by one or more U.S. and non-U.S patents. Details are available at [www.avid.com/patents](http://www.avid.com/US/about-avid/legal-notices/patent-marking).

This document is protected under copyright law. An authorized licensee of Avid Media Composer may reproduce this publication for the licensee's own use in learning how to use the software. This document may not be reproduced or distributed, in whole or in part, for commercial purposes, such as selling copies of this document or providing support or educational services to others. This document is supplied as a guide for Avid Media Composer. Reasonable care has been taken in preparing the information it contains. However, this document may contain omissions, technical inaccuracies, or typographical errors. Avid Technology, Inc. does not accept responsibility of any kind for customers' losses due to the use of this document. Product specifications are subject to change without notice.

Copyright © 2017 Avid Technology, Inc. and its licensors. All rights reserved.

The following disclaimer is required by Apple Computer, Inc.:

APPLE COMPUTER, INC. MAKES NO WARRANTIES WHATSOEVER, EITHER EXPRESS OR IMPLIED, REGARDING THIS PRODUCT, INCLUDING WARRANTIES WITH RESPECT TO ITS MERCHANTABILITY OR ITS FITNESS FOR ANY PARTICULAR PURPOSE. THE EXCLUSION OF IMPLIED WARRANTIES IS NOT PERMITTED BY SOME STATES. THE ABOVE EXCLUSION MAY NOT APPLY TO YOU. THIS WARRANTY PROVIDES YOU WITH SPECIFIC LEGAL RIGHTS. THERE MAY BE OTHER RIGHTS THAT YOU MAY HAVE WHICH VARY FROM STATE TO STATE.

The following disclaimer is required by Sam Leffler and Silicon Graphics, Inc. for the use of their TIFF library:

Copyright © 1988–1997 Sam Leffler Copyright © 1991–1997 Silicon Graphics, Inc.

Permission to use, copy, modify, distribute, and sell this software [i.e., the TIFF library] and its documentation for any purpose is hereby granted without fee, provided that (i) the above copyright notices and this permission notice appear in all copies of the software and related documentation, and (ii) the names of Sam Leffler and Silicon Graphics may not be used in any advertising or publicity relating to the software without the specific, prior written permission of Sam Leffler and Silicon Graphics.

THE SOFTWARE IS PROVIDED "AS-IS" AND WITHOUT WARRANTY OF ANY KIND, EXPRESS, IMPLIED OR OTHERWISE, INCLUDING WITHOUT LIMITATION, ANY WARRANTY OF MERCHANTABILITY OR FITNESS FOR A PARTICULAR PURPOSE.

IN NO EVENT SHALL SAM LEFFLER OR SILICON GRAPHICS BE LIABLE FOR ANY SPECIAL, INCIDENTAL, INDIRECT OR CONSEQUENTIAL DAMAGES OF ANY KIND, OR ANY DAMAGES WHATSOEVER RESULTING FROM LOSS OF USE, DATA OR PROFITS, WHETHER OR NOT ADVISED OF THE POSSIBILITY OF DAMAGE, AND ON ANY THEORY OF LIABILITY, ARISING OUT OF OR IN CONNECTION WITH THE USE OR PERFORMANCE OF THIS SOFTWARE.

The following disclaimer is required by the Independent JPEG Group:

This software is based in part on the work of the Independent JPEG Group.

This Software may contain components licensed under the following conditions:

Copyright (c) 1989 The Regents of the University of California. All rights reserved.

Redistribution and use in source and binary forms are permitted provided that the above copyright notice and this paragraph are duplicated in all such forms and that any documentation, advertising materials, and other materials related to such distribution and use acknowledge that the software was developed by the University of California, Berkeley. The name of the University may not be used to endorse or promote products derived from this software without specific prior written permission. THIS SOFTWARE IS PROVIDED ``AS IS'' AND WITHOUT ANY EXPRESS OR IMPLIED WARRANTIES, INCLUDING, WITHOUT LIMITATION, THE IMPLIED WARRANTIES OF MERCHANTABILITY AND FITNESS FOR A PARTICULAR PURPOSE.

Copyright (C) 1989, 1991 by Jef Poskanzer.

Permission to use, copy, modify, and distribute this software and its documentation for any purpose and without fee is hereby granted, provided that the above copyright notice appear in all copies and that both that copyright notice and this permission notice appear in supporting documentation. This software is provided " as is" without express or implied warranty.

Copyright 1995, Trinity College Computing Center. Written by David Chappell.

Permission to use, copy, modify, and distribute this software and its documentation for any purpose and without fee is hereby granted, provided that the above copyright notice appear in all copies and that both that copyright notice and this permission notice appear in supporting documentation. This software is provided " as is" without express or implied warranty.

Copyright 1996 Daniel Dardailler.

Permission to use, copy, modify, distribute, and sell this software for any purpose is hereby granted without fee, provided that the above copyright notice appear in all copies and that both that copyright notice and this permission notice appear in supporting documentation, and that the name of Daniel Dardailler not be used in advertising or publicity pertaining to distribution of the software without specific, written prior permission. Daniel Dardailler makes no representations about the suitability of this software for any purpose. It is provided " as is" without express or implied warranty.

Modifications Copyright 1999 Matt Koss, under the same license as above.

Copyright (c) 1991 by AT&T.

Permission to use, copy, modify, and distribute this software for any purpose without fee is hereby granted, provided that this entire notice is included in all copies of any software which is or includes a copy or modification of this software and in all copies of the supporting documentation for such software.

THIS SOFTWARE IS BEING PROVIDED " AS IS" , WITHOUT ANY EXPRESS OR IMPLIED WARRANTY. IN PARTICULAR, NEITHER THE AUTHOR NOR AT&T MAKES ANY REPRESENTATION OR WARRANTY OF ANY KIND CONCERNING THE MERCHANTABILITY OF THIS SOFTWARE OR ITS FITNESS FOR ANY PARTICULAR PURPOSE.

This product includes software developed by the University of California, Berkeley and its contributors.

The following disclaimer is required by Paradigm Matrix:

Portions of this software licensed from Paradigm Matrix.

The following disclaimer is required by Ray Sauers Associates, Inc.:

"Install-It" is licensed from Ray Sauers Associates, Inc. End-User is prohibited from taking any action to derive a source code equivalent of "Install-It," including by reverse assembly or reverse compilation, Ray Sauers Associates, Inc. shall in no event be liable for any damages resulting from reseller's failure to perform reseller's obligation; or any damages arising from use or operation of reseller's products or the software; or any other damages, including but not limited to, incidental, direct, indirect, special or consequential Damages including lost profits, or damages resulting from loss of use or inability to use reseller's products or the software for any reason including copyright or patent infringement, or lost data, even if Ray Sauers Associates has been advised, knew or should have known of the possibility of such damages.

The following disclaimer is required by Videomedia, Inc.:

"Videomedia, Inc. makes no warranties whatsoever, either express or implied, regarding this product, including warranties with respect to its merchantability or its fitness for any particular purpose.'

"This software contains V-LAN ver. 3.0 Command Protocols which communicate with V-LAN ver. 3.0 products developed by Videomedia, Inc. and V-LAN ver. 3.0 compatible products developed by third parties under license from Videomedia, Inc. Use of this software will allow "frame accurate" editing control of applicable videotape recorder decks, videodisc recorders/players and the like."

The following disclaimer is required by Altura Software, Inc. for the use of its Mac2Win software and Sample Source Code:

©1993–1998 Altura Software, Inc.

The following disclaimer is required by Ultimatte Corporation:

Certain real-time compositing capabilities are provided under a license of such technology from Ultimatte Corporation and are subject to copyright protection.

The following disclaimer is required by 3Prong.com Inc.:

Certain waveform and vector monitoring capabilities are provided under a license from 3Prong.com Inc.

The following disclaimer is required by Interplay Entertainment Corp.:

The "Interplay" name is used with the permission of Interplay Entertainment Corp., which bears no responsibility for Avid products.

This product includes portions of the Alloy Look & Feel software from Incors GmbH.

This product includes software developed by the Apache Software Foundation [\(http://www.apache.org/](http://www.apache.org/)).

© DevelopMentor

This product may include the JCifs library, for which the following notice applies:

JCifs © Copyright 2004, The JCIFS Project, is licensed under LGP[L \(http://jcifs.samba.org/\)](http://jcifs.samba.org/). See the LGPL.txt file in the Third Party Software directory on the installation CD.

Avid Interplay contains components licensed from LavanTech. These components may only be used as part of and in connection with Avid Interplay.

#### Attn. Government User(s). Restricted Rights Legend

U.S. GOVERNMENT RESTRICTED RIGHTS. This Software and its documentation are "commercial computer software" or "commercial computer software documentation." In the event that such Software or documentation is acquired by or on behalf of a unit or agency of the U.S. Government, all rights with respect to this Software and documentation are subject to the terms of the License Agreement, pursuant to FAR §12.212(a) and/or DFARS §227.7202-1(a), as applicable.

#### **Trademarks**

[Avid, the Avid Logo, Avid Everywhere, Avid DNXHD, Avid DNXHR, Avid Nexis, AirSpeed, Eleven, EUCON, Interplay, iNEWS, ISIS, Mbox,](http://www.avid.com/en/legal/trademarks-and-other-notices)  MediaCentral, Media Composer, NewsCutter, Pro Tools, ProSet and RealSet, Maestro, PlayMaker, Sibelius, Symphony, and all related product names and logos, are registered or unregistered trademarks of Avid Technology, Inc. in the United States and/or other countries. The Interplay name is used with the permission of the Interplay Entertainment Corp. which bears no responsibility for Avid products. All [other trademarks are the property of their respective owners. For a full list of Avid trademarks, see:](http://www.avid.com/en/legal/trademarks-and-other-notices) http://www.avid.com/US/about-avid/ legal-notices/trademarks.

Adobe and Photoshop are either registered trademarks or trademarks of Adobe Systems Incorporated in the United States and/or other countries. Apple and Macintosh are trademarks of Apple Computer, Inc., registered in the U.S. and other countries. Windows is either a registered trademark or trademark of Microsoft Corporation in the United States and/or other countries. All other trademarks contained herein are the property of their respective owners.

What's New for Media Composer v8.9 • Created 8/4/17